# **MemInfo for Windows**

## **Version 3.01**

## **Copyright** © **1991-93 by Ralf Hertsch, Mannheim Copyright** © **1993 by CIBEK**® **, Ludwigshafen**

Der rechtmäßige Erwerb der Programmdisketten und der Handbücher erlaubt die Nutzung der Programme analog der Benutzung eines Buches. Entsprechend der Unmöglichkeit. daß ein Buch zugleich an verschiedenen Orten von mehreren Personen gelesen wird, darf das Softwareprogramm MemInfo for Windows nicht gleichzeitig von verschiedenen Personen an verschiedenen Orten und auf verschiedenen Geräten benutzt werden. Diskettenkopien dürfen lediglich zum Zweck der Datensicherung angefertigt werden.

Die Informationen dieses Dokuments können ohne vorherige Ankündigung geändert werden. Der Programmautor gibt bezüglich dieses Materials keine Garantie, die implizierten Garantien der Marktgängigkeit und der Qualifikation für einen bestimmten Zweck sind mit eingeschlossen, jedoch nicht auf diese beschränkt. Der Programmautor ist nicht haftbar für Fehler hierin sowie für unbeabsichtigte Beschädigungen oder für Beschädigungen in Verbindung mit der Installation, der Ausführung und der Anwendung dieses Materials.

MS-DOS und Microsoft sind eingetragene Warenzeichen. Windows ist ein Warenzeichen der Microsoft Corporation. DR-DOS ist ein eingetragenes Warenzeichen von Digital Research. Borland Pascal und Ressource Workshop sind eingetragene Warenzeichen der Borland Inc.

Kein Teil dieser Dokumentation darf ohne die vorherige schriftliche Zustimmung des Autors fotokopiert, reproduziert oder übersetzt werden.

**Anwenderdokumentation zu MemInfo for Windows, Version 3.01 - 1993.**  Diese Version schließt MemInfo for DOS, Version 2.32 - 1992 mit ein.

#### **Copyright**©  **1991-93 by Ralf Hertsch, Riedfeldstraße 3, D 68169 Mannheim. Copyright**©  **1993 by CIBEK**® **, Alois-Hildenbrand-Str. 16, D 67067 Ludwigshafen.**

Alle Rechte vorbehalten.

Ralf Hertsch, Mannheim im Juli 1993.

## *So urteilte* **DOSshareware** *im Oktober 1992 über MemInfo :*

"MemInfo schützt und informiert unter Windows. Klein, fein und äußerst nützlich."

"Durchdacht und umfangreich ... verfügt MemInfo über ein äußerst komplexes Hilfesystem. Es erinnert eher an ein Systemhandbuch als an ein Informationsfile. Dort werden nicht nur sämtliche Funktionen von MemInfo genau beschrieben und erklärt, sondern auch wichtige Feinheiten und Interna von MS-Windows abgehandelt. So erfährt der Anwender zum Beispiel einiges über die Unterschiede zwischen den Betriebsmodi, die Verwaltungsarchitektur von Windows oder auch Differenzen zwischen MS-DOS und DR-DOS."

"MemInfo schützt Sie vor dem "Ressourcen-Tod" und gewährt Ihnen zudem Einblicke in das "Innenleben" Ihres PC."

"MemInfo ist ein schnelles, kleines Utility, das durch Flexibilität und großen Leistungsumfang überzeugt. Spätestens nach der ersten Rettung vor dem Datenverlust durch Ressourcen-Schwund macht sich dieser "Wolf im Schafspelz" bezahlt."

## **Wichtige Hinweise :**

Diese Dokumentation ist nicht Seitenweise, sondern Abschnittweise gegliedert. Wenn Sie die Dokumentation ausdrucken wollen, sollten Sie *vorher* die Seitenumbrüche neu definieren, Sie können so ca. 20 Blatt Papier sparen.

 Die einzelnen Abschnitte lassen sich über die Taste **F4** und die Seitenangabe *direkt* anspringen.

## **Einführung**

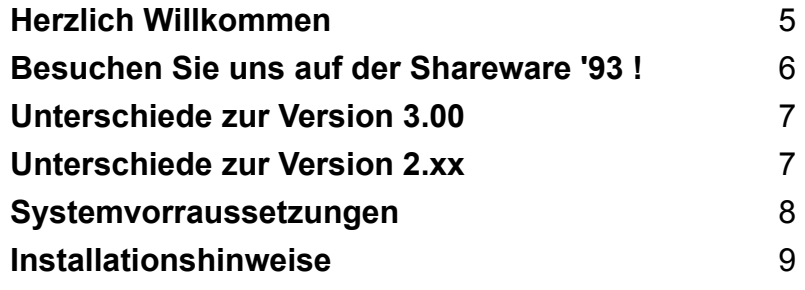

## **Grundlagen**

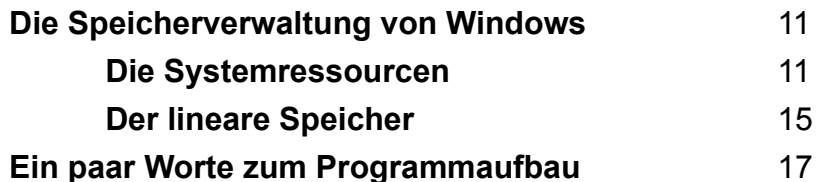

## **Das Display** ( WMI300.EXE )

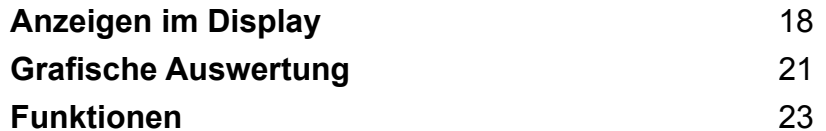

## **Die Schaltzentrale** ( WMI\_MAIN.EXE )

**Kontextsensitive Hilfe** 24 **Anzeigen** 25 **Schalter und Funktionen** 26

## **Der RAMBoost** ( WMI\_RBST.EXE )

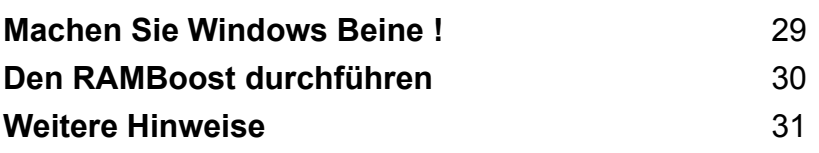

## **Die Optionen & Einstellungen** ( WMI\_OPT.EXE )

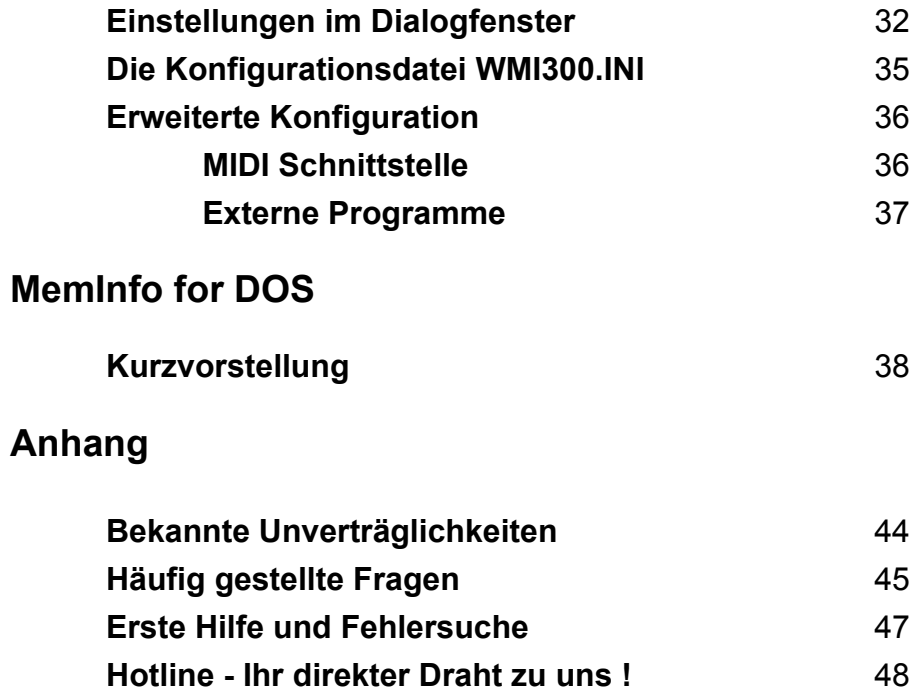

## **Einführung**

## **Herzlich Willkommen !**

Wir freuen uns, Sie als Anwender von **MemInfo for Windows** zu begrüßen. MemInfo ist ein sehr leistungsfähiges Programm zu Überwachung und Unterstützung der Windows Speicherverwaltung. Es erleichtert Ihnen den täglichen Umgang mit Windows und hilft Ihnen Probleme zu vermeiden - das Hauptziel von MemInfo ist der Schutz vor Datenverlust. Wenn Sie MemInfo einige Zeit anwenden, lernen Sie Windows selbst und die Programme mit denen Sie täglich arbeiten aus einer neuen Perspektive kennen und verstehen.

Sie haben hier die Vollversion vorliegen - vergessen Sie bitte nicht, die Registrierkarte auszufüllen und abzuschicken, nur so können wir Sie über neue Programmentwicklungen informieren und Ihnen kostengünstige Updates anbieten.

Ralf Hertsch, Mannheim im Juli 1993.

## **Besuchen Sie uns auf der Shareware '93 !**

Am 9. und 10. Oktober 1993 findet die erste deutsche Shareware-Messe statt. Wir sind ganz sicher, daß diese Messe für Sie als Anwender hochinteressant ist - es werden viele Hundert Programmautoren dort sein und ihre Programme präsentieren. Wir sind dabei und freuen uns schon jetzt auf das Gespräch mit Ihnen.

## **Shareware '93 9. und 10. Oktober 1993 Saalbau Bottrop**

Publikumszeiten

Samstag, 9.Oktober 1993, von 10.00 bis 18.00 Uhr Sonntag, 10.Oktober 1993, von 11.00 bis 18.00 Uhr

**Der Weg lohnt sich !**

## **Unterschiede zur Version 3.00**

MemInfo v3.01 ist ein Bugfix der Version 3.00 - es haben sich trotz gründlicher BETA-Phase ein paar ärgerliche Fehler eingeschlichen:

- das Startlogo kollidierte mit einigen Grafiktreibern und war nicht robust genug konzipiert - dieser Fehler ist behoben.

- es gibt bei einigen Windows-Konfigurationen Probleme mit der sicheren Erkennung der TEMP Variablen durch MemInfo - die Folge ist eine immer wiederkehrende Fehlermeldung durch das Programm. Die Ursachen konnten bislang nicht befriedigend geklärt werden, da der Fehler nicht reproduzierbar ist. Es ist in der Version 3.01 jedoch ein Unterbinden dieser Fehlermeldung möglich. Wenn Sie durch MemInfo die Fehlermeldung

### "*Es ist keine TEMP Umgebungsvariable definiert !*"

häufiger erhalten und Sie sicher sind, daß die TEMP Variable richtig definiert ist, dann beenden Sie bitte die Programmausführung von MemInfo und editieren Sie mit Notepad die Konfigurationsdatei WMI300.INI, die Sie MemInfo Verzeichnis finden. Ersetzen Sie im Abschnitt

## **[CheckDriveSpace] CheckTempDrive=1**

durch den Eintrag

### **CheckTempDrive=0**

MemInfo überprüft in diesem Fall die TEMP Variable nicht mehr und zeigt stattdessen den freien Speicherplatz der gerade aktiven Festplatte an.

- MemInfo 3.00 wechselte häufig in das eigene Verzeichnis und schaltete danach nicht in das vorher aktive Verzeichnis zurück - dieses Problem wurde behoben.

Die Shareware-Version ist jetzt ebenfalls mit einem Installationsprogramm ausgestattet.

Viele Anwender wünschten sich darüberhinaus einen schnelleren und direkteren Aufruf des RAMBoost. In der Version 3.01 kann der RAMBoost durch ein Klicken mit der rechten Maustaste in das Display aktiviert werden. Wenn Sie jedoch, wie in der Dokumentation sowie der Hilfedatei beschrieben, die Hilfedatei mit der rechten Maustaste aktivieren möchten, tragen Sie bitte in der WMI300.INI im Abschnitt

## **[SetUp] SwapRButton=0**

ein (Voreinstellung ist SwapRButton=1) - auch hier müssen Sie vor einer Änderung MemInfo beenden.

- MemInfo erstellt beim ersten Aufruf die Konfigurationsdatei WMI300.INI im eigenen Verzeichnis. Hierbei wurde der Schalter **"Task"** im Hauptfenster generell mit dem Windows-Taskmanager belegt. Die Version 3.01 überprüft die SYSTEM.INI und übernimmt ggf. den dortigen Eintrag für den Taskmanager als Parameter.

**Die Hilfedatei wurde in dieser Version noch nicht aktualisiert. SETUP kopiert jedoch die Datei WMI300.ANN in das Windows Verzeichnis, die Anmerkungen zur Hilfedatei enthält. Diese Anmerkungen werden in der Hilfedatei jeweils durch eine Büroklammer gekennzeichnet. Klicken Sie mit dem Mauszeiger einfach auf die Büroklammer, um die jeweiligen Änderungen / Ergänzungen zu lesen.**

## **Unterschiede zur Version 2.xx**

MemInfo v3.01 ist eine konsequente Weiterentwicklung der Version 2.32. Das Programm wurde ausschließlich für Windows 3.1 entwickelt und ist **nicht abwärtskompatibel** zu Windows 3.0.

An dieser Stelle seien auch OS2/2.x Anwender gewarnt : **MemInfo v3.01 ist nicht OS2/2.x kompatibel**.

Die Erfahrungen mit der Version 2.xx haben deutlich gemacht, daß die Systemressourcen nicht der einzige Pferdefuß im Windows-Speichermanagement sind. Der zweite Pferdefuß lautet **Linearer Speicher**.

Linearer Speicher ist der durchgängig im physikalischen Speicher ( RAM ) ansprechbare Bereich, den Anwendungsprogramme belegen können. Dieser Speicherbereich wird zunehmend kleiner und sinkt schließlich auf Null ab. Zu diesem Zeitpunkt beginnt die Speicherverwaltung von Windows Klimmzüge zu machen, das Exportieren von Grafiken über die Zwischenablage funktioniert nicht mehr, der Druckertreiber fängt an zu spinnen usw. usf. MemInfo v3.01 überwacht diesen Speicher und gibt Ihnen Meldungen über den Zustand aus.

MemInfo v3.01 kann aktiv in die Windows-Speicherverwaltung eingreifen und mit Hilfe eines besonderen Verfahrens den **linearen Speicher** restaurieren. Dieses Verfahren wird als **RAMBoost** bezeichnet. Sie werden sehr schnell die Erfahrung machen, daß Sie mit Hilfe des RAMBoost komplexe Anwendungsprogramme wie Winword oder CorelDraw! beschleunigen können.

In der Version 2.xx wurden die Systemressourcen in der Titelzeile des laufenden Programms eingeblendet und alle übrigen Werte im Icon, bzw. Taskmanager angezeigt. MemInfo v3.01 beschreitet einen völlig neuen Weg. Alle Informationen werden über ein Minifenster "**Display**" in der Titelzeile angezeigt. Das Display ermöglicht gleichzeitig den Zugriff auf weitere Funktionen - ein Icon auf dem Desktop gibt es nicht mehr.

MemInfo v3.01 überwacht die verfügbare Speicherkapazität auf dem Datenträger, der für die Auslagerung temporärer Dateien verwendet wird ( Festplatte oder RAM-Disk ) und zusätzlich eine Festplatte Ihrer Wahl.

MemInfo v3.01 wurde auch programmtechnisch an Windows 3.1 angepaßt. Sie werden feststellen, daß der gesamte Grafikaufbau sehr schnell geworden ist.

## **Systemvorraussetzungen**

Die minimalen Voraussetzungen für die Anwendung von MemInfo for Windows sind

- Microsoft Windows 3.1 ist in Ihrem System installiert,
- IBM® AT® oder PS/2® und 100 % kompatible Computer (ausgestattet mit 80286 Prozessor oder höher),
- 4 Megabyte freie Festplattenkapazität für das MemInfo-Programm,
- mindestens 2 Megabyte RAM, es werden jedoch 4 MB oder mehr empfohlen,
- Diskettenlaufwerk von 5 1/4" (1,2 MB) oder von 3 1/2" (1,44 MB),
- Betriebssystem MS-DOS® oder PC-DOS Version 3.30 oder höher, bzw. Alternativ DR-DOS® Release 5.00 oder höher,
- jeder von Windows unterstützte Monitor.

## **Installationshinweise**

Sie installieren MemInfo for Windows durch einen Aufruf des Programm **SETUP.EXE**, das sich auf der Installationsdiskette befindet. SETUP.EXE richtet ggf. ein neues Verzeichnis ein, kopiert und entpackt die Programmdateien und erzeugt eine eigene Programmgruppe für die MemInfo Programme.

In dem Installations-Verzeichnis sollten sich die folgenden Dateien befinden :

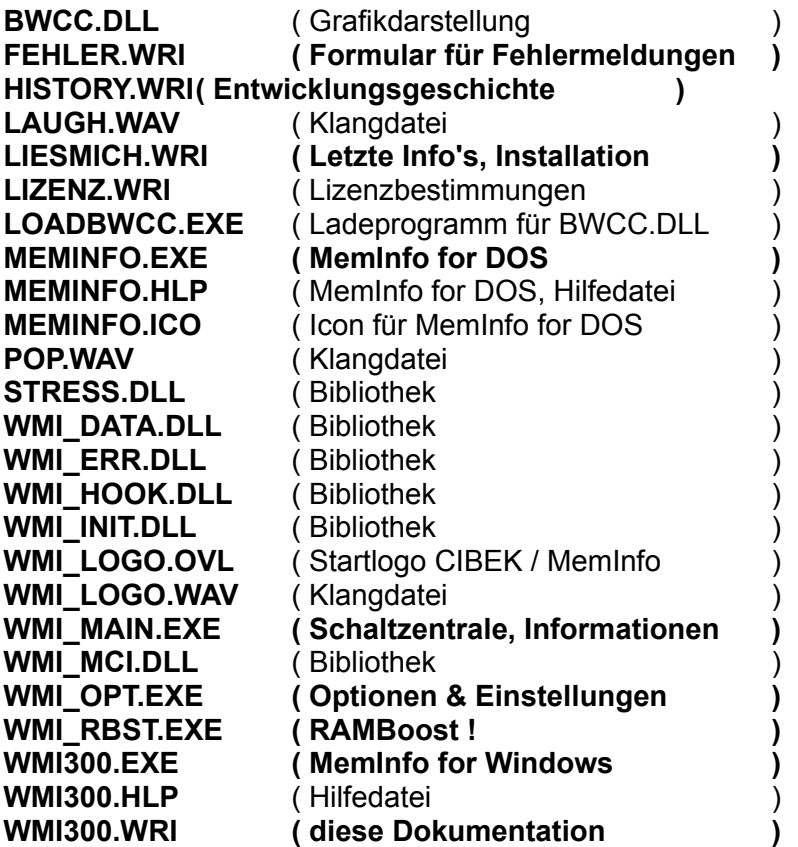

Mit dem ersten Aufruf des Programms wird zusätzlich eine Konfigurationsdatei

## **WMI300.INI**

erstellt.

Installieren Sie die Programmdatei **WMI300.EXE** bitte in der AUTOSTART Gruppe des Programm-Managers. Auf diese Weise ist sichergestellt, daß MemInfo bei jedem Start von Windows automatisch mitgeladen wird.

Alternativ können Sie MemInfo auch über den den RUN Befehl in der WIN.INI bei jedem Windows-Start ausführen.

**Wichtig :** Sie dürfen MemInfo nicht über den LOAD Befehl in der WIN.INI ausführen, weil WMI300.EXE nicht für die Ausführung als Programm-Icon vorgesehen ist.

Fertig !

## **Grundlagen**

## **Die Speicherverwaltung von Windows**

## **Die Systemressourcen**

## **Hurra, der Speicher kommt !**

Windows arbeitet im *Protected Mode* und ist in der Lage den gesamten physikalischen Speicher (RAM) des Computers linear und durchgängig zu adressieren. Im *Erweiterten Modus* kann Windows zusätzlich *virtuellen Speicher* auf der Festplatte anlegen und den verfügbaren Speicher dadurch erheblich erhöhen.

Das größte Handikap vom DOS, lediglich die ersten 640 Kilobyte des *physikalischen Speichers* unmittelbar verwalten zu können, besteht unter Windows also nicht mehr.

Anwendungsprogramme müssen unter Windows in aller Regel keine Klimmzüge durchführen, um den notwendigen Speicherplatz zu bekommen. Computer, auf denen Windows im *erweiterten Modus für 386 PCs* mit 20 - 30 Megabyte Speicher eingerichtet ist, sind keine Seltenheit.

DOS Ade! Wir haben nie mehr Speicherprobleme! Her mit den kleinen RAMs und den dicken Programmen !

Aber stimmt das wirklich ???

## **Die goldene Zitrone ...**

Viele Anwender haben sich schon über folgendes Phänomen verwundert die Augen gerieben :

Nachweislich sind noch etliche Megabytes Speicher frei, trotzdem meldet Windows lapidar "Nicht genügend Arbeitsspeicher für diese Anwendung ..." und macht die Fensterläden dicht !

Oder Windows reagiert nach einer längeren und intensiven Arbeitssitzung auf nichts mehr, alles dauert endlos lange, die Fenster scheinen "zu klemmen", Daten lassen sich nicht sichern weil sich das notwendige Dialogfenster nicht öffnen läßt, der Cursor kommt nicht mehr hinter dem Text her, die Grafikkarte scheint sich permanent zu verschlucken und "müllt" auf dem Bildschirm herum usw. usf.

Speicher im Überfluß alleine genügt nicht, er muß auch organisiert und verwaltet werden. Und genau hier liegt der große Schwachpunkt von Windows.

#### **Wie sich Windows verwaltet**

Windows benötigt zur Verwaltung der grafischen Oberfläche und den dort agitierenden Programmen zwei exklusive *Speicherbereiche* die jeweils 64 Kilobyte groß sind, den sogenannten *Systemressourcen*, und einen Oberverwalter (*KERNEL.EXE =* "Kern").

Wenn die Kapazität der Systemressourcen erschöpft ist kann Windows, obwohl vielleicht noch mehrere Megabytes *globaler Speicher* verfügbar sind, den Programmen keinen Arbeitsspeicher mehr zur Verfügung stellen - mehr noch, Windows kann keine Fenster mehr öffnen, auf die Tastatur oder die Maus reagieren, Zeichen an den Drucker schicken und so weiter. Kurz: Es geht nichts mehr.

## **Der gewisse Unterschied ...**

Noch einmal zurück zum guten alten DOS. Programme, die unter DOS laufen treten quasi eine Alleinherrschaft an. Das aktive Programm ist für die Verwaltung des gesamten Speichers verantwortlich. Es bestimmt selbst was wann und wie geschieht. Viele Programme unter DOS umgehen sogar das *Betriebssystem* und greifen direkt auf benötigte Adressen zu (z.B. den Videospeicher der Grafikkarte). Letztlich kann jedes DOS-Programm tun und lassen was es will - und muß es auch, weil DOS den Programmen nur ein sehr rudimentäres Gerüst zur Verfügung stellt mit dem alleine noch nicht viel anzufangen ist.

Konkreter: Wenn ein DOS-Programm den Drucker benutzen will, muß es selbst ermitteln ob ein Drucker vorhanden ist und wenn, dann muß es den für diesen speziellen Drucker notwendigen Befehlssatz kennen und beherrschen, also über einen eigenen Druckertreiber (Steuerprogramm) verfügen. Erst dann ist ein Zugriff auf den Drucker möglich. Ein riesiger Aufwand, der sich für jedes einzelne Programm wiederholt. Wenn Sie 20 DOS-Programme haben, die den Drucker benutzen, haben Sie auch 20 verschiedene Druckertreiber auf der Festplatte - alle für den gleichen Drucker !

Ganz anders unter Windows : Die Oberfläche selbst besitzt den notwendigen Druckertreiber. Will ein Programm den Drucker benutzen, sendet es eine entsprechende Nachricht an Windows und eröffnet einen Dialog, in dessen Verlauf die Ausgabe an den Drucker erfolgt. Windows verwaltet den Drucker und stellt seine Dienste auf Wunsch den einzelnen Programmen zur Verfügung. Resultat : Ein Druckertreiber für alle Programme.

Diese Vorgehensweise gilt in praktisch allen wichtigen Bereichen : Von der Ausgabe eines Zeichens auf dem Bildschirm über eine Tastatureingabe bis hin zum Dialogfenster - Windows verfügt über Fähigkeiten, die den einzelnen Programmen bei Bedarf zur Verfügung gestellt werden. Im Gegenzug müssen sich alle Windows-Programme dieser Verwaltung unterordnen und dürfen keine Wege gehen, die diese Verwaltung durcheinanderbringen - sich also ständig im Dialog mit Windows befinden.

### **Die Verwaltung der Systemressourcen**

Windows verfügt über die drei folgenden Module zur Verwaltung der grafischen Oberfläche.

**KERNEL.EXE** ist verantwortlich für die Verwaltung des gesamten Speichers sowie der Systemressourcen selbst, für den reibungslosen Ablauf der einzelnen Programme und die Interaktion mit dem Betriebssystem (DOS spielt auch unter Windows noch eine sehr wichtige Rolle). Hier laufen letztlich alle Fäden zusammen.

**GDI.EXE** (**G**raphic **D**evice **I**nterface = "grafische Geräte-Schnittstelle") ist verantwortlich für die grafische Oberfläche und den Drucker. Jede Zeichenausgabe, Darstellung eines Fensters usw. läuft über dieses Modul - also praktisch alles, was Sie von Windows zu sehen bekommen.

**USER.EXE** ist zuständig für die Verwaltung aller Fenster und sichert die Kommunikation zwischen den Programmen und Windows sowie dem Anwender (Tastatureingaben, Maus, Umschaltung zwischen den Programmen, Verbindung der Programme untereinander usw. usf.).

**GDI.EXE** und **USER.EXE** verfügen für ihre Verwaltungsaufgaben über einen exklusiven Speicherbereich von jeweils 64 Kilobytes Größe (Systemressourcen). Beide zusammen werden von **KERNEL.EXE** verwaltet und organisiert.

Sie werden sich fragen, warum man nicht einfach diesen Speicherbereich vergrößert ?

Antwort : Es geht nicht !

Es handelt sich bei diesen 64 Kilobytes ebenso um eine "magische" Grenze, wie bei den berüchtigten 640 Kilobytes vom DOS. Das Problem liegt darin, das ein 80286 Computer "nur" 16 Bit breite Datensegmente verwalten kann ( $2^{16}$  = 65.536 Bytes = 64 Kilobytes), hieraus ergibt sich die Obergrenze von 64 Kilobytes.

### **Es geht abwärts ...**

Dieser Grundstock an Systemressourcen ist in Anbetracht der Verlockung unter Windows viele Programme gleichzeitig laufen zu lassen, oder grafisch sehr aufwendige, nicht allzuviel.

Von den theoretisch möglichen 100 % an verfügbaren Systemressourcen stehen unmittelbar nach dem Start von Windows noch etwa 85 % zur Verfügung, der Rest wird von Windows selbst verbraucht.

Jedes Programm, das aufgerufen wird, belegt zwischen 2 % und 5 % dieser Ressourcen bevor es überhaupt irgend etwas tut. Jedes geöffnete Dialogfenster ebenso.

Die Knappheit an Systemressourcen wird von Windows selbst noch verschärft :

Wenn Sie im Programmanager ein Gruppenfenster öffnen, werden bis zu 15 % der zur Verfügung stehenden Systemressourcen benötigt (dies ist unter Windows 3.10 besser geworden, aber immer noch nicht optimal).

Schließen Sie das Gruppenfenster wieder, werden diese 15 % von Windows jedoch **nicht** wieder freigegeben! "Sauber" programmierte Anwendungen geben die belegten Ressourcen spätestens bei Programmende wieder frei, Windows hat diese Möglichkeit offensichtlich nicht generell.

Dies führt dazu, das die zur Verfügung stehenden Systemressourcen im Verlauf einer Windows-Sitzung ständig sinken - der Verwaltungspeicher wird zunehmend zerstückelt, die Verwaltung beginnt sich selbst zu verwalten ...

### **... und wird kritisch !**

Es kann zu einem kritischen Verhalten einzelner Programme oder Windows selbst kommen, wenn die verfügbaren Systemressourcen unter 20 % Absinken. Es kann passieren, das nicht genügend Kapazität freigestellt werden kann um eine Meldung auszugeben, eine grafische Operation ordentlich auszuführen usw. usf.

**Sie sehen, es macht Sinn die Systemressourcen zu überwachen und Sie zu informieren bevor es zu einem kritischen einzelner Programme oder Windows selbst kommen kann - und genau dies ist die Aufgabe von MemInfo for Windows** !

## **Der lineare Speicher**

Neben den Systemressourcen ist die genauere Betrachtung und Kontrolle des **linearen Speichers** von Interesse. Wie sie bereits gesehen haben, arbeitet Windows im **Protected Mode** und kann den Speicher linear und durchgängig adressieren. 8 Megabyte sind also 8 Megabyte, oder ?

Tja, wenn das so stimmen würde wäre hier Schluß. Das Problem ist am einfachsten an einem Beispiel zu erklären.

Gehen wir mal davon aus, daß "unser" PC nach dem Start von Windows noch über 6 Megabyte **freien Speicher** verfügt. Jetzt starten wir eine Textverarbeitung und laden eine Dokumentation ein - es sind noch 4 Megabyte. Zusätzlich rufen wir ein Datenbankprogramm auf und haben nur noch 2 Megabyte. Der Text ist geschrieben, also beenden wir die Textverarbeitung und haben wieder - hoppla, bloß noch 2 Megayte ??? Was stimmt denn da nicht ? Die Grafik macht es deutlich :

6 Megabyte sind frei, unmittelbar nach dem Start von Windows :

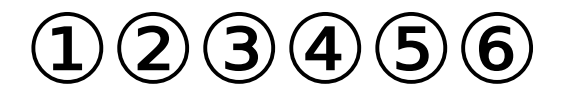

4 Megabyte sind nach dem Aufruf der Textverarbeitung noch frei :

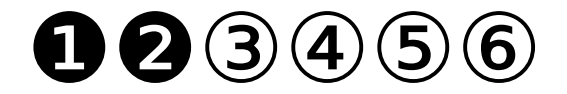

2 Megabyte sind nach dem Aufruf der Datenbank noch frei :

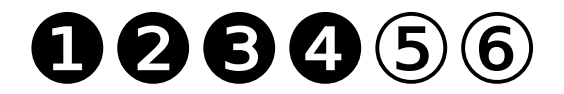

Nach dem Beenden der Textverabeitung sieht unser Speicher folgendermaßen aus

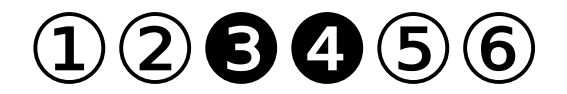

Es sind zwar zusammengezählt wieder 4 Megabytes übrig, sie sind jedoch nicht in einem Stück verfügbar, weil die Datenbank dazwischen liegt. Lineare Speicher ist also der **durchgehend im physikalischen Speicher ( RAM ) verfügbare Speicherblock**. In unserem Beispiel bleiben eben nur noch 2 Megabyte übrig. Nun ist das Ganze ja nicht weiter schlimm, wenn ein Programm jetzt 4 Megabyte am Stück braucht fängt Windows eben an die Datenbank zu verschieben oder holt sich den Speicher von der Festplatte - Aha, eben hat es deutlich bei Ihnen geklingelt ! Das Ganze kostet nämlich Zeit ! Außerdem gibt es Situationen, in denen Programme einfach darauf bestehen, diesen Speicher aus dem RAM und nicht von der Festplatte zu bekommen. Ergebnis : "Nicht genügend Speicher für diese Anwendung ..."

( obwohl noch etliche Megabytes frei sind ).

Was wir uns hier sehr grob angesehen haben, setzt sich natürlich bis ins kleinste Detail fort. Erschwerend kommt hinzu, daß sowohl Anwendungsprogramme als auch Windows selbst vergeßlich sind - manche Speicherbereiche werden einfach nicht freigegeben, obwohl sie längst nicht mehr benötigt werden. So kommt es, daß ein vergessenes Byte schon mal 16 Megabyte halbiert ...

**MemInfo v3.01 überwacht den linearen Speicher und bietet Ihnen mit dem RAMBoost die zusätzliche Möglichkeit, diesen Speicher zu restaurieren und wiederherzustellen. Sie werden sehen, daß Sie mit Hilfe des RAMBoost die Ausführung**

**von komplexen Programmen beschleunigen und in manchen Situationen überhaupt erst ermöglichen können.**

## **Ein paar Worte zum Programmaufbau**

MemInfo v3.01 ist vollständig modular aufgebaut. Dies bedeutet, daß Sie alle \*.EXE Dateien unabhängig von einander aufrufen können, ohne irgenwelche Störungen zu befürchten.

Das Hauptprogramm WMI300.EXE ist sehr kompakt und schnell, es ist dazu ausgelegt ohne spürbare Beeinflussung der Ausführungsgeschwindigkeit anderer Anwendungsprogramme zu arbeiten. Dieses Programm belegt auch nur ein absolutes Minimum an Speicher und Systemressourcen ( 2 %, wobei diese Ressourcen dynamisch belegt sind, d.h. wenn "Not am Mann" ist werden diese freigegeben ).

Alle anderen Programmteile von MemInfo sind nicht gerade anspruchslos in Bezug auf Speicher, Systemressourcen und Rechenpower - ein 80286 mit 2 MB ist hier schnell an seiner Grenze angelangt.

MemInfo v3.01 ist ein "echtes Windows 3.1 Programm" - wundern Sie sich also bitte nicht, wenn OS2/2.0 oder OS2/2.1 böse ins Schwitzen gerät oder gar abschmiert. Die Gründe hierfür liegen auf der Hand : ein Programm wie MemInfo kann und will nicht "kompatibel" sein sondern will das Maximum an Information aus Windows herausholen. Das der RAMBoost schließlich etwas tut, das von den Windows Entwicklern gar nicht geplant und vorgesehen war, soll hier auch nicht verschwiegen werden.

## **Das Display** ( WMI300.EXE )

## **Anzeigen im Display**

Unmittelbar nach dem Aufruf des Hauptprogramm WMI300.EXE sehen Sie ein kleines schwarzes Rechteck, das zunächst 3 rote Fragezeichen enthält. Dies ist das Display. Es fügt sich sehr schnell in die Titelzeile des laufenden Programm ein und befindet sich dort Rechts neben dem Schalter für das Systemmenü.

Dieses Display zeigt Ihnen alle notwendigen Informationen über

**Verfügbare Systemressourcen Zustand des linearen Speichers Kapazität des temporären Verzeichnis Kapazität des gewählten Laufwerkes Uhrzeit MemInfo Version**

im ständigen Wechsel an.

Die Anzeige der verfügbaren Systemressourcen, der Uhrzeit und der MemInfo Version erfolgt in unterschiedlichen Farben, je nach dem Wert der noch verfügbaren Systemressourcen - Sie erhalten dadurch eine zusätzliche optische Kontrolle. Die Anzeige erfolgt bei

> Systemressourcen über 51 % in **GRÜN**, Systemressourcen über 31 % in **GELB** und bei Systemressourcen unter 31 % in **ROT**.

Die Anzeigen über den Zustand des linearen Speicher, des temporären Verzeichnisses und der Festplatte erfolgen nur bei Bedarf und werden grundsätzlich in **ROT** ausgegeben.

### **Verfügbare Systemressourcen**

Die Anzeige erfolgt als Prozentangabe, z.B. **57 %** oder **21 %**. Die System-ressourcen werden ständig im Wechsel mit den anderen Angaben angezeigt.

**Hinweis:** Sinken die Systemressourcen unter 11 % ab, öffnet MemInfo zusätzlich ein Dialogfenster mit der entsprechenden Warnung. Vorraussetzung ist, daß Sie den Schalter "Überlastung zeigen" im Dialog Optionen & Einstellungen gesetzt haben ( dies ist die Voreinstellung ).

### **Zustand des Linearen Speicher**

Wenn der verfügbare lineare Speicher soweit abgesunken ist, daß die Windows Speicherverwaltung beginnt Speicherblöcke zu verschieben und auf die Festplatte zugreift erfolgt die Anzeige **SWAP** im Display.

Wenn kein linearer Speicher mehr verfügbar ist, erfolgt die Anzeige **RAM !** im

## Display.

In kritischen Situationen, in denen weder linearer noch sonstiger Speicher in ausreichendem Maße vorhanden ist erfolgt die Anzeige **NULL** im Display, es wird zusätzlich ein kurzer Signalton ausgegeben. Sollten Sie diese Anzeige erhalten ist **dringend** das Beenden aller Programme geraten. Kontrollieren Sie den verfügbaren **Gesamtspeicher**, befindet sich der Wert auch nach Beendigung einiger Programme noch unter 30 % sollten Sie Windows neu starten. In diesem Fall können Sie davon ausgehen, daß sich der Windows Speichermanager hoffnungslos verlaufen hat.

**Hinweis :** In kritischen Situationen öffnet MemInfo zusätzlich einen Hinweisdialog, der sie auf die Gefahrensituation aufmerksam macht. Vorraussetzung ist, daß Sie den Schalter "Überlastung zeigen" im Dialog Optionen & Einstellungen gesetzt haben ( dies ist die Voreinstellung ).

## **Kapazität des temporären Verzeichnis**

Sowohl Windows als auch zahlreiche Anwendungsprogramme benötigen die Festplatte um kurzfristig Daten zwischenzuspeichern. Diese Zwischenspeicherung erfolgt in einem **temporären Verzeichnis** das über die Umgebungsvariable **TEMP** in der AUTOEXEC.BAT festgelegt wird, z.B. mit **SET TEMP=C:\TEMP**.

MemInfo überprüft beim Start automatisch, ob eine TEMP Variable definiert ist. Bei einem Fehler erhalten Sie eine entsprechende Meldung durch MemInfo. Solange MemInfo läuft, prüft es immer wieder den verfügbaren Speicherplatz auf dem Datenträger, der das temporäre Verzeichnis enthält. Hierbei ist es gleichgültig, ob der Datenträger eine Festplatte oder eine RAM Disk ist.

In der Voreinstellung warnt sie MemInfo, wenn der verfügbare Speicherplatz unter 10 % der Gesamtkapazität des Datenträgers absinkt. Im Display sehen sie dann die Anzeige **TEMP**. Sie können den Wert im Dialog Optionen & Einstellungen beliebig verändern und festlegen.

### **Kapazität des gewählten Laufwerkes**

Analog zu der ständigen Überprüfung des temporären Verzeichnisses können Sie MemInfo einen beliebigen Datenträger nennen, den es zusätzlich überwachen soll.

In der Voreinstellung überwacht MemInfo den Datenträger auf dem es selbst installiert ist und warnt Sie, wenn die verfügbare Speicherkapazität unter 10 % der Gesamtkapazität des Datenträgers absinkt, Sie sehen im Display die Anzeige **DISK!**. Sie können im Dialog Optionen & Einstellungen ein beliebiges Laufwerk und beliebige Kontrollwerte festlegen.

## **Uhrzeit**

Na ja, was gibt es hier viel zu sagen ? **17:34** ist 17 Uhr und 34 Minuten, oder ?

Sie können die Anzeige der Uhrzeit im Dialog Optionen & Einstellungen ein- bzw. ausschalten.

## **MemInfo Version**

Last not Least sollen Sie nicht vergessen, um welches Programm es sich hier handelt. Also zeigt Ihnen MemInfo eine wunderschöne Laufschrift an :

## "**MemInfo v3.01 ...**"

Sie können die Anzeige der Version im Dialog "Optionen & Einstellungen" ein- bzw. ausschalten.

## **Grafische Auswertung**

Wenn Sie den Mauszeiger in das Display hineinbewegen, verändert sich die Anzeige in ein rotes **STOP** und kurz darauf in ein grünes **Show** (drücken Sie hierbei keine Maustaste, das Positionieren des Mauszeigers im Display genügt).

Es öffnet sich direkt am Display ein weiteres Fenster.

Sie sehen hier übersichtlich alle wichtigen Werte als Balkengrafik. Alle Angaben erfolgen in Prozent und verzichten auf genauere Angaben in Bytes.

Werte über 51 % werden **GRÜN**, Werte bis 31 % **GELB** und darunter **ROT** angezeigt. Sinkt ein Wert auf Null ab (das kann vorkommen) wird der Balken **GRAU** ausgefüllt.

Die Titelzeile zeigt die jeweilige Betriebsart an, in der Windows ausgeführt wird (Erweiterter Modus für 386er PC's bzw. Standard-Modus).

Sie schließen dieses Fenster wieder, in dem Sie den Mauszeiger aus dem Display **Show** wieder herausbewegen.

### **Ressourcen**

Zeigt die noch verfügbaren Systemressourcen an. Dieser Wert liegt unmittelbar nach dem Start von Windows bei etwa 85 % und sinkt im Verlauf ihrer Windows-Sitzung permanent ab. Werte unter 30 % sollten Sie nach Möglichkeit vermeiden. Als kritisch sollten Sie alle Werte unter 11 % betrachten - Sie laufen Gefahr Daten zu verlieren, weil keine ausreichenden Reserven mehr vorhanden sind.

### **Gesamtspeicher**

Zeigt den noch verfügbaren Speicher für Windows Anwendungen an. Dieser Wert umfaßt alle Speicherbereiche, gleichgültig ob sie sich im physikalischen RAM befinden oder auf der Festplatte generiert, d.h. angelegt und verwaltet werden. Hier sollten Sie Werte unter 10 % nach Möglichkeit vermeiden.

### **Linearer Speicher**

Über diesen Speicher ist ja schon einiges gesagt worden. Wann und wie Sie hier auf niedrige Werte reagieren sollten, wird ausführlich im Abschnitt **Der RAMBoost** besprochen.

## **Datenträger**

Zeigt den noch verfügbaren Speicherplatz auf dem von Ihnen gewählten Datenträger an. Die Vorgaben können Sie im Dialog Optionen & Einstellungen verändern und an Ihren Bedarf anpassen.

## **TEMP Laufwerk**

Zeigt den noch verfügbaren Speicherplatz auf dem Datenträger an, der das temporäre Verzeichnis trägt.

## **Relative Speicherleistung**

Zeigt Ihnen eine zusammenfassende Bewertung aus verfügbaren Systemressourcen, Gesamtspeicher und linearem Speicher. Die Angaben hier werden auf jedem PC etwas anders ausfallen - dieser Wert dient Ihrer Orientierung. Nach einiger Zeit und Erfahrung werden Sie wissen wo Ihr "optimaler" und wo Ihr "kritischer" Wert liegt.

## **Funktionen**

Außer den bereits beschriebenen Funktionen **Anzeigen im Display** und **grafische Auswertung** können Sie über das Display noch zwei weitere Funktionen aktivieren:

Ein Mausklick **mit der rechten Taste** öffnet die Hilfedatei von MemInfo mit zahlreichen Hilfestellungen und Hinweisen zu allen Programmteilen.

Ein Mausklick **mit der linken Taste** ruft die Schaltzentrale von MemInfo **WMI\_MAIN.EXE** auf. Dieses Programm wird im folgenden Abschnitt ausführlich beschrieben.

## **Die Schaltzentrale** ( WMI\_MAIN.EXE )

Sie starten dieses Programm entweder durch einen Mausklick mit der linken Taste in das Display oder durch einen direkten Aufruf von **WMI\_MAIN.EXE**.

Das Dialogfenster der Schaltzentrale zeigt Ihnen alle Informationen, die von MemInfo zur Verfügung gestellt werden und erlaubt Ihnen den Zugriff auf alle Funktionen von MemInfo sowie zahlreiche externe Programme und zwei künftige Erweiterungen von MemInfo. Da dieses Fenster sehr komplex ist, verfügt es über eine kontextsensitive Hilfe die Sie direkt vor Ort unterstützt.

## **Kontextsensitive Hilfe**

Am unteren Rand des Dialogfenster sehen Sie abhängig von der jeweiligen Position des Mauszeigers im Dialogfenster eine direkte Hilfe zu dem angezeigten Wert oder dem jeweiligen Schalter.

Stellt das Programm fest, daß der Mauszeiger längere Zeit nicht bewegt wurde, schaltet sich der Dialog auf einen Autodemo Modus um und beginnt alle Funktionen und Schalter der Schaltzentrale nacheinander zu erklären ( wie in der Abbildung ).

## **Anzeigen**

Die meisten hier angezeigten Werte wurden bereits besprochen und brauchen nicht noch einmal beschrieben zu werden. In diesem Fenster werden nicht nur Prozentangaben sondern auch die "echten" Werte in Byte, Kilobyte oder Megabyte verwendet (MemInfo versucht bei der Darstellung der Werte einen Kompromiß zwischen guter Lesbarkeit und Genauigkeit zu finden).

Wie Sie in der Abbildung sehen, blendet sich das MemInfo Display zusätzlich in das Dialogfenster ein. Sie können so jederzeit zusätzlich die grafische Darstellung aufrufen und anzeigen lassen.

#### Zusätzliche Erläuterungen :

### **Freier GDI-Heap**

Zeigt den noch verfügbaren GDI Speicher in Bytes an. Für genauere Informationen zu diesem Wert lesen Sie bitte den Abschnitt "Die Systemressourcen" in den Grundlagen nach.

#### **Freier USER-Heap**

Zeigt den noch verfügbaren USER Speicher in Bytes an. Für genauere Informationen zu diesem Wert lesen Sie bitte den Abschnitt "Die Systemressourcen" in den Grundlagen nach.

#### **Auslagerungsdatei**

Wenn Sie im erweiterten Modus für 386er PC's mit einer permanenten Auslagerungsdatei arbeiten, zeigt MemInfo Ihnen hier die **Netto** Größe dieser Datei an. Netto Größe ist die effektive Größe der Datei, die für eine Auslagerung von Speicherbereichen genutzt werden kann - der Wert ist kleiner als die Dateigröße der Datei 386SPART.PAR.

## **Schalter und Funktionen**

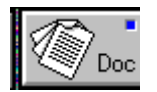

Ruft die Dokumentation auf, die Sie gerade lesen.

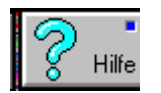

Ruft die Hilfefunktion von MemInfo auf.

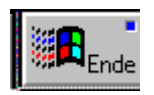

Schließt alle Anwendungsprogramme die gerade laufen, sichert offene bzw. veränderte Dateien nach Rücksprache, und beendet Windows **ohne** zusätzliche Rückfrage, ob Sie Windows wirklich beenden wollen. Diese Routine ist schneller als die Original Windows Routine.

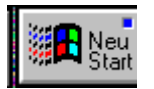

Schließt alle Anwendungsprogramme die gerade laufen, sichert offene bzw. veränderte Dateien nach Rücksprache, und beendet Windows **ohne** zusätzliche Rückfrage, ob Sie Windows wirklich beenden wollen. Windows wird anschließend **sofort und ohne Verzögerung** erneut aufgerufen und ausgeführt. Verwenden Sie diese Routine, wenn nach einer längeren Arbeitssitzung die Systemressourcen weit abgesunken sind, oder der Speicher sich in einem desolaten Zustand befindet. Diese Routine ist wesentlich schneller, als Sie die Befehle zum Beenden und Neustarten von Windows von Hand eingeben können.

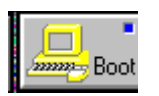

Schließt **nach einer Sicherheitsabfrage** alle Anwendungsprogramme die gerade laufen, sichert offene bzw. veränderte Dateien nach Rücksprache, und beendet Windows. Anschließend wird der Computer heruntergefahren und sofort wieder neu gestartet. Diese Routine ist nützlich, wenn Sie Veränderungen in der AUTOEXEC.BAT oder CONFIG.SYS vorgenommen haben oder wenn eine Schutzverletzung von Windows aufgetreten ist.

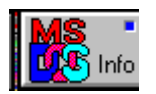

Ruft das Zusatzprogramm **MemInfo for DOS** auf.

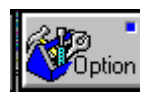

Ruft das Zusatzprogramm **WMI\_OPT.EXE** auf, mit dem Sie MemInfo nach Ihren Wünschen einrichten können ( Dialog Optionen & Einstellungen ).

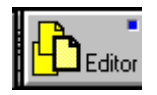

Ruft das Windows eigene Programm **SYSEDIT.EXE** auf, mit dem Sie sehr einfach die Konfigurationsdateien WIN.INI, SYSTEM.INI, CONFIG.SYS und AUTOEXEC.BAT bearbeiten können.

Hier ist ein eigenes Programm mit einer sehr umfangreichen kontextsensitiven Hilfe zu den einzelnen Konfigurationsbefehlen geplant.

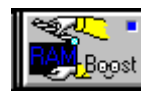

Führt einen **RAMBoost** durch ( siehe nächsten Abschnitt ). Die Vorgehensweise ist hier unterschiedlich.

Wenn das Hauptprogramm **WMI300.EXE** aktiv ist, wird der RAMBoost Befehl weitergeleitet und die Schaltzentrale geschlossen. Der RAMBoost wird von **WMI300.EXE** ausgeführt und das Ergebnis anschließend durch das RAMBoost Programm angezeigt. Diese Methode ist die **effektivste** und bringt Ihnen den größten Gewinn.

Ist das Hauptprogramm **WMI300.EXE** nicht aktiv, wird der RAMBoost von **WMI\_RBST.EXE** ausgeführt. Diese Methode ist nicht sehr effektiv, da sich MemInfo hier dummerweise selbst im Weg steht ( erinnern Sie sich bitte an die Grafik im Abschnitt "Der lineare Speicher" ).

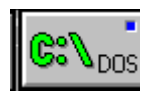

Führt **DOSPRMPT.PIF** aus dem Windows Verzeichnis aus und wechselt auf die DOS Befehlsebene.

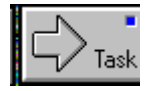

Ruft den Taskmanager von Windows auf.

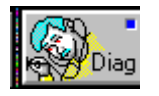

Ruft das nicht dokumentierte Windows Programm Dr. Watson auf, das sich im Windows Verzeichnis befindet ( DRWATSON.EXE ). Rufen Sie dieses Programm auf, wenn Sie Probleme mit einem Anwendungsprogramm haben und

herausfinden möchten wo und wann ein Fehler auftritt. Dr. Watson unterstützt die erweiterte Fehlersuche und liefert Informationen, die vor allem für Programmierer und erfahrene Anwender interessant sind.

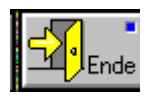

Schließt die Schaltzentrale und beendet das Hauptprogramm **WMI300.EXE**.

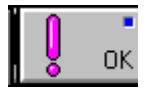

Schließt die Schaltzentrale.

## **Schalter für zukünftige Erweiterungen von MemInfo :**

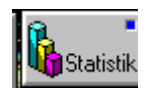

Zeigt die Entwicklung der Systemressourcen, des Speichers, der Speicherleistung sowie der Datenträger im Verlauf Ihrer Windows Sitzung in übersichtlicher grafischer Darstellung an.

Dieses Programm ist vorraussichtlich im Sommer '93 verfügbar.

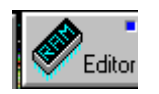

Erlaubt das Inspizieren des gesamten Windows Speichers - Byte für Byte. Die einzelnen Speicherbereiche werden hierbei genau klassifiziert und eingeordnet (Programmdaten, Ressourcen, Treiber, Fonts usw.). Die Bereiche können sowohl insgesamt oder nach Gruppen geordnet betrachtet werden. Es ist ebenso eine genaue Betrachtung der von einzelnen Programmen belegten Speicherbereiche möglich.

Zusätzlich ist eine grafische Darstellung der Speicherbereiche möglich.

Der RAM Editor erlaubt auch das gezielte Entfernen von Programmen, Bibliotheken, Treibern oder Schriftfonts aus dem Speicher.

Dieses Programm ist vorraussichtlich im Sommer '93 verfügbar.

## **Der RAMBoost** ( WMI\_RBST.EXE )

## **Machen Sie Windows Beine !**

Wie bereits in dem Abschnitt "Der lineare Speicher" beschrieben, befaßt sich der RAMBoost hauptsächlich mit diesem Speicherbereich.

Noch einmal zur Erinnerung: der lineare Speicher ist der Speicherbereich, der als Block, d.h. in einem Stück, von Anwendungsprogrammen im physikalischen Speicher (RAM) belegt werden kann. Auf diesen Speicher kann **direkt** und ohne Umwege zugegriffen werden - er ist "First Class" und der schnellste verfügbare Speicher.

Zur Verdeutlichung hier noch ein Beispiel aus der Praxis :

Wenn Sie mit Winword einen umfangreichen Text bearbeiten, liest Winword zunächst nur diejenigen Teile der Datei in den Speicher ein, die gerade bearbeitet werden. Wird der Speicher ( der lineare Speicher ... ) knapp, lagert Winword nicht benötigte Teile ( hier sind es nicht auf dem Bildschirm sichtbare Seiten ) als temporäre Datei auf die Festplatte aus. Wenn Sie nun anfangen durch den Text zu blättern, liest Winword jede neue Zeile mühsam von der Festplatte ein und lagert nicht mehr sichtbare Zeilen auf die Festplatte aus - Sie spüren dies selbst auf einem schnellen Rechner deutlich, es wird noch gravierender wenn zusätzlich Grafiken eingebunden sind. Ist allerdings genügend linearer Speicher vorhanden, wird nichts auf die Festplatte ausgelagert und Sie bewegen sich völlig mühelos und flott durch den gesamten Text.

Was der RAMBoost macht, ist Folgendes : Er sperrt den **gesamten** Speicher, der verfügbar ist und beginnt anschließend alle Speicherbereiche, die gerade nicht **dringend** von Anwendungsprogrammen benötigt werden zu verwerfen, d.h. freizugeben. Anschließend werden die belegten Speicherbereiche so weit wie es irgendwie möglich ist zusammengeschoben um einen möglichst großen **freien Speicherblock** im linearen Speicher zu erhalten. Der Speichermanager von Windows wird dadurch zu einer kompletten Re-Organisation des Speichers gezwungen. Das hört sich locker an, artet aber in Schwerstarbeit für alle Beteiligten aus - ein gutes Cache Programm für die Festplatte, z.B. das Shareware Programm **Hyperdisk**, ist empfehlenswert.

Wenn wir bei unserem Beispiel bleiben, findet sich Winword anschließend ziemlich "jungfräulich" vor - außer dem gerade sichtbaren Text befindet sich nichts im Speicher, es muß erneut eingelesen werden. Allerdings steht jetzt gnügend linearer Speicher zur Verfügung um den gesamten Text, einschließlich aller Grafiken, einzulesen und im Speicher zu halten. Sie können spürbar schneller arbeiten.

Sie setzen den RAMBoost ebenso sinnvoll ein, wenn Sie zwischen komplexen Anwendungsprogrammen wechseln. Bleiben wir bei unserem Beispiel. Sie wollen jetzt noch eine Tabelle in Winword einbinden, die Sie zuvor mit Excel erstellen. Sie rufen also Excel auf und führen zuerst einen RAMBoost durch - Sie haben dadurch in Excel alles, was an Speicher überhaupt verfügbar ist. Wenn Sie fertig sind, schalten Sie nach Winword um, boosten und können dann mit Winword flott arbeiten. Alles Klar ?

## **Den RAMBoost durchführen**

Die Durchführung des RAMBoost ist ganz einfach: Rufen Sie mit Hilfe des Display die Schaltzentrale auf und betätigen Sie den Schalter **RAMBoost** - fertig !

Während der RAMBoost ausgeführt wird verändert sich der Mauszeiger in **RAMBOOST** um seine Aktivität zu signalisieren.

Damit der RAMBoost so effektiv und gewinnbringend wie möglich eingesetzt werden kann, sind zwei Dinge wichtig :

**1.** Das Hauptprogramm **WMI300.EXE** sollte so früh wie möglich geladen werden, am besten direkt beim Start von Windows. Um so tiefer WMI300.EXE in der Speicherkette steht um so effektiver kann das Programm arbeiten - es kann sonst passieren, daß sich MemInfo selbst im Weg steht und hier ist kein Verschieben möglich, weil MemInfo ja gerade schwer am Arbeiten ist.

**2.** Führen Sie den RAMBoost nur dann aus, wenn Ihnen das Display **SWAP** oder **RAM !** signalisiert - oder wenn Sie sicher sind, daß der lineare Speicher für die Anwendung die Sie ausführen möchten auf keinen Fall ausreichend ist (Sie sammeln hier sehr schnell Erfahrung, da sind wir ganz sicher).

#### Andere Möglichkeiten den RAMBoost auszuführen :

Sie können den RAMBoost auch ausführen, wenn **WMI300.EXE** nicht aktiv ist. Dies ist allerdings das Mittel der zweiten Wahl, weil das Programm **WMI\_RBST.EXE** dann irgendwo mitten im Speicher steht und sich dadurch selbst behindert.

Aufruf über die Schaltzentrale : Betätigen Sie den Schalter RAMBoost. Sie erhalten zunächst einen Hinweis, daß der RAMBoost z.Zt. nicht effektiv ausgeführt werden kann.

Direkter Aufruf : Rufen Sie das Programm **WMI\_RBST.EXE** direkt auf.

## **Weitere Hinweise**

Der RAMBoost funktioniert zuverlässig und wurde sehr gründlich ausgetestet. An dieser Stelle nochmals einen herzlichen Dank an die vielen geduldigen Tester der BETA Versionen.

**Der RAMBoost ist kein Spielzeug. Setzen Sie ihn gezielt ein und vermeiden Sie unsinnige Aufrufe ( mehrmals hintereinander, oder wenn der lineare Speicher bei über 50 % liegt ).**

**Der RAMBoost bedeutet sowohl für die beteiligte Software als auch die Hardware Schwerstarbeit - Sie können Windows durch unsinnige Aufrufe des RAMBoost ( siehe oben ) durchaus überstressen. Sie erzielen in diesen Fällen negative Werte, d.h. der verfügbare Speicher nimmt ab statt zu !!!**

## **Die Optionen & Einstellungen** ( WMI\_OPT.EXE )

Sie erreichen das Dialogfenster Optionen & Einstellungen entweder über die Schaltzentrale und dort den Schalter **Optionen** oder durch einen direkten Aufruf des Programms **WMI\_OPT.EXE**.

## **Einstellungen im Dialogfenster**

Sie sehen in diesem Dialogfenster 3 Funktionsgruppen die durch Rahmen und optische Vertiefungen voneinander abgehoben sind :

## **Überwachung**

## **Festplatte**

In diesem Abschnitt legen Sie fest, welchen Datenträger Sie von MemInfo zusätzlich überwachen lassen möchten. Voreingestellt ist der Datenträger, auf dem MemInfo installiert ist.

Geben Sie in dem Eingabefeld **Laufwerk** den Kennbuchstaben des gewünschten Datenträgers an (C, D, E ...).

Sie können MemInfo durchaus auch ein Diskettenlaufwerk überwachen lassen, sollten dies jedoch nur begrenzt tun - die Prüfung auf die freie Speicherkapazität auf Diskettenlaufwerken ist recht zeitaufwendig. Außerdem erhalten Sie von MemInfo Fehlermeldungen, wenn sich keine Diskette im Laufwerk befinden sollte.

Als nächstes müssen Sie entscheiden, ob Sie den Datenträger **prozentual** oder nach einem bestimmten **Kilobyte Wert** überprüfen lassen wollen.

Voreingestellt ist hier ein prozentualer Wert von 10 %. Dies bedeutet, daß MemInfo im Display die Anzeige **DISK !** ausgibt, wenn der freie Speicherplatz auf dem Datenträger auf weniger als 10 % der Gesamtkapazität absinkt. Bei einer Festplatte mit 170 MB Kapazität bedeutet dies, sie werden gewarnt wenn der freie Speicherplatz unter 17408 KB = 17 MB absinkt. Alternativ können Sie auch einen genauen Wert in Kilobytes angeben, ab dem MemInfo die Warnung **DISK !** ausgibt.

Wenn Sie sich für die Angabe eines Kilobyte Wert entscheiden, wird die Prozentangabe von MemInfo ignoriert und auf 0 gesetzt.

Wünschen Sie keine zusätzliche Datenträgerüberwachung, setzen Sie beide Werte einfach auf 0. MemInfo ermittelt die freie Datenträgerkapazität in diesem Fall nur, wenn Sie die grafische Anzeige oder die Schaltzentrale aufrufen.

## **TEMP Laufwerk**

Analog zu den Eingaben bei der Festplatte können Sie auch die Werte zur Überwachung des temporären Verzeichnis angeben.

## **Display Position**

Die Display Position bezieht sich auf das Hauptprogramm **WMI300.EXE**. Es kann Situationen geben, in denen Sie die Position des Diplay korrigieren möchten. Dies können Sie in den folgenden Abschnitten festlegen. Alle Angaben hier sind **Pixel** Werte, die sich auf die Bildschirmauflösung beziehen.

Die Voreinstellung für alle Werte ist 0.

## **In Hauptfenstern**

Hauptfenster sind alle übergeordneten Fenster. Wenn Sie in solchen Fenstern die Display Position verändern möchten, geben Sie hier die entsprechenden Werte ein. Die X-Achse ist die waagrechte Linie, die Y-Achse die horizontale Line. In den Eingabefeldern sind auch negative Werte erlaubt.

### **In Nebenfenstern**

Siehe auch den vorangegangen Abschnitt. Nebenfenster sind in aller Regel Dialogfenster usw. die von anderen Anwendungen für zeitweilige Aufgaben geöffnet werden.

## **Grundeinstellungen**

Diese Angaben beziehen sich auf das Grundverhalten von MemInfo.

### **Taktrate**

Die Voreinstellung beträgt 50 **Millisekunden**. Der Wert bedeutet, daß MemInfo alle 50 Millisekunden die Display Position überprüft und bei einer Veränderung des zugeordneten Fensters seine Position korrigiert. Veränderungen dieses Wertes sollten Sie nur mit Bedacht und in kleinen Schritten vornehmen.

### **Verzögerung**

Die Voreinstellung beträgt 4. Der Wert bedeutet, daß MemInfo jede 5. Taktrate einen Teil der Systemdaten ermittelt und prüft ( Systemressourcen, Gesamtspeicher, linearer Speicher, Temporäres Verzeichnis, Festplatte ). MemInfo prüft nicht alle Werte auf einmal, sondern nach einem festgelegten Schema jedesmal einen Teilwert. Auf diese Weise ist sichergestellt, daß die Prüfroutine sehr schnell arbeiten kann. Veränderungen dieses Wertes sollten Sie mit Bedacht und in kleinen Schritten vornehmen.

### **Uhrzeit**

Wenn Sie eine Anzeige der Uhrzeit im Display wünschen setzen Sie den Schalter.

### **Version anzeigen**

Wenn Sie die Anzeige der Versionsangabe im Display wünschen, setzen Sie diesen Schalter.

## **Startlogo anzeigen**

Wenn Sie beim Start von MemInfo das Startlogo sehen möchten, setzen Sie diesen Schalter.

## **Überlastung zeigen**

Wenn dieser Schalter gesetzt ist ( Voreinstellung ), gibt MemInfo eine zusätzliche Meldung aus, wenn die Systemressourcen unter 11 % absinken oder die Systemstabilität gefährdet ist, weil kein Speicher mehr verfügbar ist.

## **Die Konfigurationsdatei WMI300.INI**

Alle Optionen können auch direkt über die Konfigurationsdatei WMI300.INI festgelegt werden. Sie finden im folgenden eine Beispieldatei mit den notwendigen Kurzerläuterungen. Die Werte sind im vorhergehenden Abschnitt beschrieben.

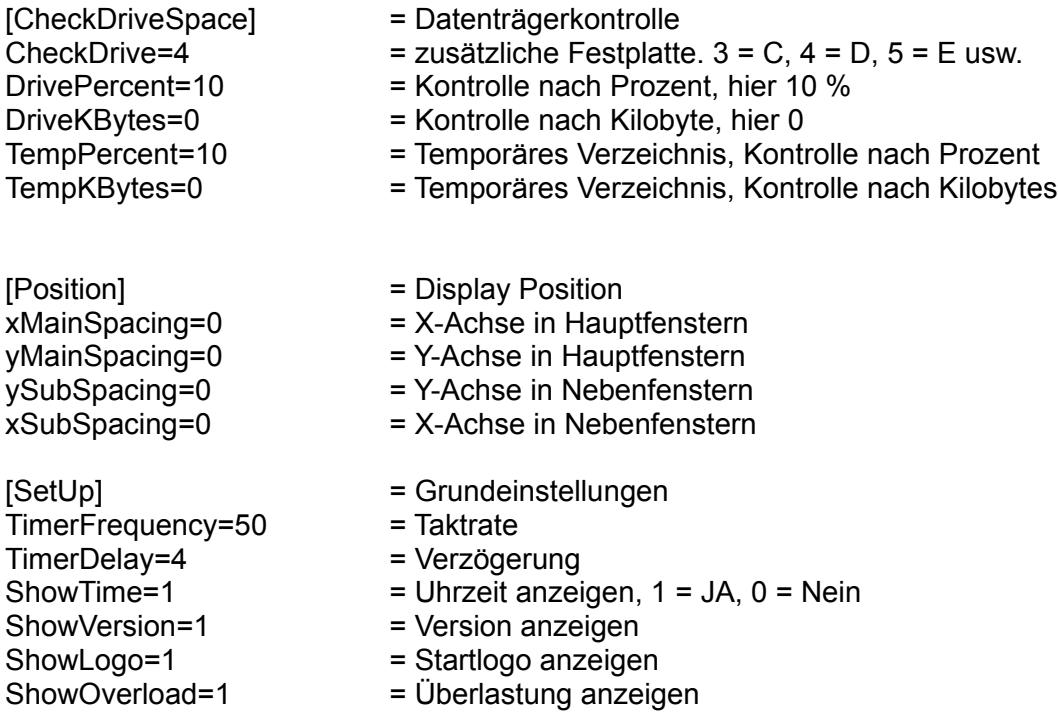

Die Abschnitte **[System]** und **[Debug]** in der WMI300.INI sind für interne Daten der MemInfo Programme reserviert. Hier sollten Sie auf keinen Fall irgend etwas verändern.

Die beiden Abschnitte **[MCI]** und **[External]** werden in den folgenden Abschnitten gesondert besprochen.

## **Erweiterte Konfiguration**

Neben den Einstellungen, die Sie über den Dialog Optionen & Einstellungen vornehmen können, gibt es zwei weitere Bereiche, die nur direkt über die Konfigurationsdatei WMI300.INI beeinflußt werden können.

## **MIDI Schnittstelle**

MemInfo ist Multimedia fähig. Dies bedeutet, daß Sie z.B. Ihren Soundblaster zusammen mit MemInfo einsetzen können. MemInfo wird mit 3, zugegebener Maßen nicht sonderlich originellen, \*.WAV Dateien ausgeliefert. Hier können Sie andere Dateien angeben, die in bestimmten Situationen abgespielt werden.

Das Startlogo sucht übrigens nach einer Klangdatei mit der Bezeichnung **WMI\_LOGO.WAV** - Sie können hier eine beliebige andere Klangdatei unter dieser Bezeichnung verwenden.

Sie finden in der WMI300.INI folgenden Abschnitt :

[MCI] mciDebug=0 mciShortDisplay=C:\MEMINFO\POP.WAV mciInfoDialog=C:\MEMINFO\WMI\_LOGO.WAV mciError=C:\MEMINFO\LAUGH.WAV mciHelpFile=C:\MEMINFO\POP.WAV

### **mciDebug=0**

bedeutet, daß MemInfo keinerlei Fehlermeldungen in Bezug auf die MIDI Schnittstelle ausgibt. Wenn aus irgendwelchen Gründen Probleme auftauchen sollten, dann setzen diesen Wert auf 1 - MemInfo gibt dann umfangreiche Fehlermeldungen aus.

### **mciShortDisplay**

Ist der Suchpfad auf eine Klangdatei, die abgespielt werden soll, wenn die grafische Auswertung angezeigt wird.

### **mciInfoDialog**

Ist der Suchpfad auf eine Klangdatei, die abgespielt werden soll, wenn die Schaltzentrale aufgerufen wird.

### **mciError**

Ist der Suchpfad auf eine Klangdatei, die abgespielt werden soll, wenn MemInfo eine Fehlermeldung ausgibt.

### **mciHelpFile**

Ist der Suchpfad auf eine Klangdatei, die abgespielt werden soll, wenn die Hilfedatei aufgerufen wird.

## **Externe Programme**

Ebenfalls über die WMI300.INI können Sie festlegen, welche externen Programme von der Schaltzentrale aufgerufen werden.

Sie finden in der WMI300.INI folgenden Abschnitt :

[External] SysEdit=D:\WINDOWS\SYSTEM\SYSEDIT.EXE MemInfoDOS=C:\MEMINFO\MEMINFO.EXE RAMEditor= Statistic= Diagnostic=D:\WINDOWS\DRWATSON.EXE TaskManager=D:\WINDOWS\TASKMAN.EXE DOSPrompt=D:\WINDOWS\DOSPRMPT.PIF

## **SysEdit**

Ist der Konfigurationseditor, den MemInfo aufruft.

## **MemInfoDOS**

Ist das Programm zur Anzeige der Speicherbelegung unter DOS, das von MemInfo aufgerufen wird. Es wird das Programm **MemInfo for DOS** verwendet.

## **RAMEditor**

Ist die Schnittstelle für den geplanten RAM-Editor, noch nicht belegt.

## **Statistic**

Ist die Schnittstelle für das geplante Statistik Programm, noch nicht belegt.

### **Diagnostic**

Ist das Diagnoseprogramm, das MemInfo aufruft

### **TaskManager**

Ist der Taskmanager, den MemInfo aufruft.

## **DOSPrompt**

Ist die \*.PIF Datei, die MemInfo aufruft.

## **MemInfo for DOS**

## **Kurzvorstellung**

MemInfo for DOS ist ein eigenständiger Programmteil, der auf komfortable Weise das zum Lieferumfang von MS-DOS bzw. DR-DOS gehörende Programm *MEM.EXE* ersetzt und ergänzt.

MemInfo for DOS kann direkt von der Betriebsebene am *DOS-Prompt* oder auch unter Windows aufgerufen werden.

Ziel dieses Programm ist die Anzeige der Speicherbelegung sowie -konfiguration und der Umgebungsvariablen vom DOS. Darüber hinaus werden einige automatische Prüfungen auf Fehler oder kritische Werte in der Konfiguration vorgenommen.

## **Anzeige der Speicherbelegung :**

In der eigentlichen Titelzeile "Speicherbelegung" steht in Klammern der Prozessortyp Ihres Computers.

Das Programm ist leider (noch) nicht in der Lage 80486 Prozessoren zu erkennen, diese Typen werden als 80386 CPU angegeben.

## **Speicherbelegung und Speicherblöcke :**

Dieses farbig hervorgehobene Fenster innerhalb des Dialogfensters listet Ihnen die Speicherbelegung im einzelnen auf. Sie finden hier insgesamt fünf Spalten :

> **MCB** - steht für "Memory Control Block" und ist die Adresse des vom Betriebssystem verwalteten Speicherblock. Die Angabe erfolgt *hexadezimal*.

**BYTES** - gibt die Größe des verwalteten Speicherblock an.

**KB** - ist der umgerechnete BYTES-Wert in Kilobyte.

**TYP** - bezeichnet den Speicherblock näher. Hier ergeben sich mehrere Gruppen :

Das **Betriebssystem** selbst, wird von MemInfo entsprechend angezeigt, z.B. MS-DOS 5.00. Diese Angabe taucht in der Liste mindestens zweimal auf einmal in einer Größe von etlichen KB, dahinter verbirgt sich das eigentliche DOS mit seinen dazugehörigen Treibern und Zusätzen, und noch einmal mit wenigen Bytes, hier verbergen sich Umgebungsinformationen. Wird der obere Speicherbereich verwendet, dann taucht das Betriebssystem hier noch zweimal auf.

Der **Befehlsinterpreter** COMMAND.COM, der für die Ausführung von Befehlen und Programmen zuständig ist. COMMAND.COM stellt jedem Anwendungsprogramm eine

**Umgebung** (Environment) zur Verfügung, die Informationen wie z.B. Suchpfade enthält.

**Gerätetreiber**, die über einen DEVICE-Befehl in der CONFIG.SYS geladen worden sind. Diese werden von MemInfo wenn möglich in der standardisierten Form angegeben, z.B. EMSXXXX0 für den Expanded Memory Treiber, oder PC\$MOUSE für den Maus-Treiber.

**Anwendungsprogramme** mit ihrem \*.EXE oder \*.COM Namen.

**Freie Speicherbereiche**.

MemInfo taucht selbst nicht auf, sondern weist sich als **verfügbaren** (freien) **Speicherbereich** aus. Dies ist deshalb korrekt, weil MemInfo beim Start den gesamten freien Speicher belegt.

Es kann vorkommen, daß MemInfo den Speicherbereich nicht identifizieren kann (meistens von Anwendungsprogrammen für Daten belegte Bereiche), sie werden mit ??? ausgewiesen.

**PARAMETER / HINWEISE**, in dieser Spalte werden die Angaben aus der Spalte TYP, sofern möglich, präzisiert.

Handelt es sich um ein Programm, das über die **AUTOEXEC.BAT** geladen wurde, werden ggf. die Parameter angegeben.

**Gerätetreiber** werden mit "DEVICE = " und dem korrekten Namen angezeigt, z.B. "DEVICE = HIMEM". Wurde der Gerätetreiber durch Windows geladen, z.B. EMM386.EXE, so wird er von MemInfo mit "DEVICE = Windows" ausgewiesen.

**Umgebungsvariablen** werden mit "(Besitzer: \$xxxx)" dem richtigen Programm zugeordnet. "\$xxxx" ist hierbei die MCB-Adresse aus der ersten Spalte.

Existiert ein **hoher Speicherbereich** (HMA) und wird er durch das Betriebssystem zur Verfügung gestellt, werden alle Programme, Gerätetreiber usw. die sich in der HMA befinden mit dem Zusatz [HMA] gekennzeichnet.

### **Weitere Angaben zur Speicherbelegung :**

In dem verbleibenden Platz unterhalb der Angaben zu den Speicherblöcken finden Sie mehrere Zeilen mit zusätzlichen Informationen.

> In der ersten Zeile finden Sie eine Angabe über den auf Ihrem Computer verfügbaren konventionellen Speicher, normaler Weise 640 KB, sowie die Angabe wieviel KB davon noch verfügbar sind,

> In der zweiten Zeile gibt Ihnen MemInfo an, wie groß der **maximal** für Anwendungsprogramme verfügbare Arbeitsspeicher ist. Wenn der Arbeitsspeicher auf Grund einer ungünstigen Konfiguration oder einem fehlerhaften Programm stark in mehrere kleinere Speicherbereiche zerschnitten ist, dann steht Anwendungsprogrammen nur ein verkleinerter Speicher zur Verfügung.

> In der letzten Zeile finden Sie eine Angabe, ob sich das Betriebssystem im **konventionellen** oder im **oberen Speicherbereich** (HMA) befindet.

Alle weiteren Zeilen sind abhängig von dem verwendeten Computer sowie der Konfiguration :

> Verfügt Ihr Computer über erweiterten Speicher, gibt Ihnen MemInfo die Größe des freien **Extended Memory** an. Diese Angabe bezieht sich auf erweiterten Speicher, der über den Interrupt \$15 des BIOS angefordert werden kann.

> Verfügt Ihr Computer über erweiterten Speicher und ist ein Treiber nach dem **XMS-Standard** (XMS = "E**x**tended **M**emory **S**tandard", wurde von den Firmen Lotus/Intel/Microsoft/AST (LIMA) festgelegt) installiert, gibt Ihnen MemInfo die Größe des freien XMS-Speicher sowie die Versionsnummer des XMS-Treibers an.

> Verfügt Ihr Computer über **Expanded Memory**, so meldet Ihnen MemInfo die Größe des freien EMS-Speicher und zusätzlich die Versionsnummer des EMS-Treibers nach dem LIM-Standard.

## **Funktionsschalter :**

MemInfo for DOS verfügt in diesem Dialogfenster über drei Funktionsschalter :

**OK** - über diesen Schalter beenden Sie MemInfo for DOS. Sie können diesen Schalter durch Anklicken mit der Maus, durch Drücken der Taste **O** oder die Tastenkombination **Alt+F4** sowie **Alt+X** auslösen.

**Umgebung** - über diesen Schalter öffnen Sie ein Dialogfenster mit Angaben zu den *Umgebungsvariablen*.

Sie können diesen Schalter durch Drücken der Taste **U** oder durch Anklicken mit der Maus auslösen.

**Hilfe** - dieser Schalter erklärt sich selbst. Sie können ihn durch Drücken der Taste **H** oder **F1** oder durch Anklicken mit der Maus auslösen.

MemInfo for DOS verfügt über ein eigenes Hilfesystem, das Ihnen alle dargestellten Werte sowie Begriffe erläutert und darüber hinaus auch auf Unterschiede zwischen MS-DOS und DR-DOS eingeht.

## **Anzeige der Umgebungsvariablen :**

Dieses Dialogfenster zeigt Ihnen jede in Ihrem System definierte Umgebungsvariable. Umgebungsvariablen werden durch das Betriebssystem oder den Anwender definiert. Sie enthalten wichtige Informationen für die Programme, so enthält z.B. die Umgebungsvariable "PATH" Angaben über Suchwege.

Um die Lesbarkeit zu erleichtern wird die Umgebungsvariable "PATH" in diesem Fenster in mehrere Zeilen verteilt : "PATH [1]", "PATH [2]" usw..

Am unteren Rand des Listenfensters finden Sie mehrere Kürzel :

## **COMSPEC:**

Diese Umgebungsvariable kann drei Werte annehmen :

**OK** - MemInfo hat keinen Fehler in der COMSPEC-Variablen ermittelt, es ist alles in Ordnung,

**??** - Die COMSPEC-Variable wurde durch den Anwender neu festgelegt, aber nicht richtig. Überprüfen Sie den SHELL-Befehl in der CONFIG.SYS !

**--** - Dieser Eintrag zeigt, daß MemInfo COMSPEC nicht geprüft hat. Dies ist immer der Fall wenn MemInfo for DOS aus Windows heraus gestartet wurde ( unter Windows kann COMSPEC nicht korrekt geprüft werden ).

## **PATH:**

Gibt mit dem ersten Wert die tatsächliche Größe der PATH Variablen in Byte an. Der zweite Wert (in Klammern) zeigt die maximale Größe an, sie beträgt immer 127.

**E:**

Gibt mit dem ersten Wert die tatsächliche Größe des gesamten ENVIRONMENT an.

Der zweite Wert (in Klammern) gibt die definierte Größe an. Hier sollten Sie immer genügend Spielraum haben. Konsultieren Sie das DOS-Handbuch.

## **ID:**

Gibt das erste WORD des ENVIRONMENT an. Hier steht "CO" für "COMSPEC" wenn alles in Ordnung ist ...

## **Automatische Prüfungen :**

MemInfo for DOS führt bei jedem Start des Programm automatisch mehrere Prüfungen durch. Treten hierbei Fehler oder Unstimmigkeiten auf, werden Sie durch das Programm benachrichtigt.

> **Virenschutz**. Das Programm führt bei jedem Aufruf einen Selbsttest durch und ermittelt, ob das Programm verändert wurde. Bei einer Veränderung wird die weitere Ausführung des Programm gestoppt und eine entsprechende Warnung ausgeben.

> Hinweis : MemInfo for DOS darf nicht mit einem Virenschutzprogramm *immunisiert* werden - das Programm erkennt die eingefügte Prüfsumme als Veränderung des Programmcodes und blockiert die weitere Ausführung von MemInfo for DOS.

> **Grundkonfiguration**. MemInfo for DOS prüft die Grundkonfiguration Ihres Rechners auf *logische* Fehler und gibt Ihnen ggf. entsprechende Hinweise auf mögliche Fehlerquellen.

> **Environment**. Vergleich von tatsächlicher und definierter Größe des Environment. Ist die Differenz zwischen beiden Werten kleiner als 28 Bytes gibt MemInfo for DOS eine Meldung aus und fordert Sie auf die Environment Variable zu vergrößern.

> **PATH**. MemInfo for DOS vergleicht die im Arbeitsspeicher abgelegte Umgebungsvariable PATH mit dem entsprechenden Eintrag in der Datei AUTOEXEC.BAT. Bei Abweichungen erhalten Sie eine Meldung.

## **Anhang**

## **Bekannte Unverträglichkeiten und Fehler**

## **Windows-Version :**

Alle bis zur Version 2.32 bekannt gewordenen Fehler und Unverträglichkeiten wurden in dieser Version berücksichtigt und abgestellt. Probleme gab es in der Vorgängerversion vor allem beim Zusammenspiel mit Bildschirmschonern und einigen Desktop Erweiterungsprogrammen ( z.B. Grips Desktop für Windows ).

Es gibt bei einigen Windows-Konfigurationen Probleme mit der sicheren Erkennung der TEMP Variablen durch MemInfo - die Folge ist eine immer wiederkehrende Fehlermeldung durch das Programm. Die Ursachen konnten bislang nicht befriedigend geklärt werden, da der Fehler nicht reproduzierbar ist. Es ist in der Version 3.01 jedoch ein Unterbinden dieser Fehlermeldung möglich. Wenn Sie durch MemInfo die Fehlermeldung

"*Es ist keine TEMP Umgebungsvariable definiert !*"

häufiger erhalten und Sie sicher sind, daß die TEMP Variable richtig definiert ist, dann beenden Sie bitte die Programmausführung von MemInfo und editieren Sie mit Notepad die Konfigurationsdatei WMI300.INI, die Sie MemInfo Verzeichnis finden. Ersetzen Sie im Abschnitt

### **[CheckDriveSpace] CheckTempDrive=1**

durch den Eintrag

### **CheckTempDrive=0**

MemInfo überprüft in diesem Fall die TEMP Variable nicht mehr und zeigt stattdessen den freien Speicherplatz der gerade aktiven Festplatte an.

## **DOS-Version :**

MemInfo for DOS konnte bislang noch nicht überarbeitet werden und trägt deshalb auch weiterhin die Versionsnummer 2.32.

Dieses Programm ist nicht ganz unproblematisch - wir haben lange Zeit überlegt, ob wir MemInfo for DOS aus der Windows Version entfernen. Schlußendlich haben wir uns dagegen entschieden, weil wesentlich mehr Anwender dieses Programm benutzen möchten, als Anwender Probleme mit MemInfo for DOS haben.

MemInfo for DOS reagiert äußerst empfindlich auf Konfigurationsfehler in der CONFIG.SYS.

Sollten Probleme auftauchen, prüfen Sie bitte zuerst, ob in Ihrer CONFIG.SYS die ersten drei Zeilen so aussehen :

device=c:\windows\himem.sys

device=c:\windows\emm386.exe [ beliebige Parameter ] dos=high,umb devicehigh= [ ... weitere Treiber ] ...

Der im MS-DOS sowie Windows Handbuch beschriebene Umstand, daß HIMEM.SYS und EMM386.EXE als erste Treiber und unmittelbar hintereinander mit dem Befehl DEVICE und auf keinen Fall mit dem Befehl DEVICEHIGH installiert werden müssen, wird nicht immer beachtet. Es muß direkt anschließend der Befehl DOS=HIGH,UMB folgen. Erst danach dürfen Sie die Befehle DEVICEHIGH und LOADHIGH bzw. LH verwenden.

## **Häufig gestellte Fragen**

### Welchen Zweck erfüllt die Bibliothek BWCC.DLL ?

Diese Bibliothek ermöglicht Programmen, die mit Borland C++ und Borland Pascal 7.0 bzw. Turbo Pascal für Windows geschrieben wurden, die Darstellung von aufwendigen Dialogfenstern, deren Hintergrund wie gehämmertes Metall aussieht und die grafisch gestaltete Schalter im 3D Effekt verwenden.

Wenn Sie feststellen, daß sich auf Ihrer Festplatte diese Bibliothek gleich mehrfach tummelt, können Sie eine Kopie der Bibliothek BWCC.DLL in das Windows \ SYSTEM Verzeichnis stellen und alle anderen Kopien löschen - Sie sparen dadurch Speicherplatz. Verwenden Sie für die Kopie im \SYSTEM Verzeichnis bitte nur die neueste Version dieser Bibliothek.

MemInfo wird mit der BWCC.DLL vom 03.12.1992 [ 152064 Bytes ] ausgeliefert.

### MemInfo und die BWCC.DLL :

Die Bibliothek BWCC.DLL wird von MemInfo in den Zusatzprogrammen **WMI\_MAIN.EXE** (Schaltzentrale), **WMI\_OPT.EXE** (Optionen & Einstellungen) und **WMI\_RBST.EXE** (RAMBoost) verwendet.

Das Hauptprogramm **WMI300.EXE** verwendet diese Bibliothek nicht.

Sie können die Ausführungsgeschwindigkeit der MemInfo Zusatzprogramme sowie anderer Programme, die die Bibliothek BWCC.DLL verwenden, beschleunigen, wenn Sie BWCC.DLL direkt beim Aufruf von Windows laden. Diese Bibliothek befindet sich dann ständig im Speicher und ist sofort verfügbar. Zu diesem Zweck wird MemInfo mit dem Zusatzprogramm **LOADBWCC.EXE** ausgeliefert.

Tragen Sie hierzu in der **WIN.INI** im Abschnitt [WINDOWS] unter LOAD dieses Zusatzprogramm zusammen mit dem Suchpfad zu den MemInfo Dateien ein :

> [windows] load=c:\meminfo\loadbwcc.exe

Oder installieren Sie **LOADBWCC.EXE** in der AUTOSTART Gruppe des Programm-Managers als erstes Programm.

### Warum ist nach einem RAMBoost manchmal die Anzeige im Display nicht lesbar ?

Es kann in seltenen Fällen vorkommen, daß der Zeichenpuffer während des RAMBoost zerstört wird. Die Anzeige im Display normalisiert sich in diesem Fall mit dem nächsten Prüfungstakt automatisch.

### Warum öffnet sich die Anzeige der grafischen Auswertung unterschiedlich schnell ?

MemInfo gibt Speicherbereiche, die nicht ständig benötigt werden automatisch frei.

Wenn Sie die grafische Auswertung zum erstenmal oder nach längerer Zeit aufrufen, muß MemInfo zunächst die benötigten Ressourcen laden und die Werte neu berechnen.

### Warum öffnet sich die Anzeige der grafischen Auswertung nicht sofort, wenn der Mauszeiger im Display steht ?

Dies war bei den ersten BETA Versionen so. Die Erfahrungen haben gezeigt, daß es sehr störend wirkt, wenn sich die grafische Auswertung jedesmal öffnet, wenn Sie mit dem Mauszeiger über das Display fahren um z.B. den Systemschalter oder einen Menüpunkt anzuwählen. Aus diesem Grund wurde die Verzögerung implementiert.

### Warum ist die Grafikausgabe nach einem RAMBoost sehr langsam ?

Der RAMBoost löscht alle temporären Datenpuffer - auch den Bildschirmspeicher. Bei sehr langsamen Grafikkarten ohne ausreichenden Grafikspeicher kann es deshalb kurzfristig zu Verzögerungen kommen, da diese Karten häufig nicht in der Lage sind die für die Darstellung einer ganzen Bildschirmseite notwendigen Informationen im Videospeicher zu halten.

### Warum greift Windows nach einem RAMBoost sehr intensiv auf die Festplatte zu ?

Dies ist nicht generell so. Wenn Sie nur über knapp bemessenes RAM (unter 8 MB) verfügen, ist die Reorganisation des Speichers mit dem RAMBoost nicht abgeschlossen. Windows muß Speicherbereiche, die jetzt wieder benötigt werden, aktualisieren und auffrischen.

Bei ausreichendem RAM wird die Festplatte wesentlich weniger bemüht, die Reorganisation kann vollständig im Speicher ausgeführt werden.

## **Erste Hilfe und Fehlersuche**

Auch wenn es immer wieder behauptet wird, sei hier ausdrücklich festgestellt: es gibt keine absolut fehlerfreien Programme. Es wird Ihnen also immer wieder mal passieren, das sich ein Programm nicht so verhält, wie es sollte oder andere Programme negativ beeinflußt - dies gilt sicherlich auch für MemInfo.

Dies soll nun nicht bedeuten das MemInfo viele Fehler enthält oder gar eine Entschuldigung sein. Nein! Dieses Programm ist nach bestem Wissen und Gewissen Fehlerfrei. Viele Fehler die auftreten können, werden abgefangen und korrigiert. Es ist jedoch nicht möglich ein Programm vor der Auslieferung unter allen Bedingungen zu testen und zu prüfen.

Bitte machen Sie als Anwender Ihrerseits nicht ebenfalls einen Fehler : Wenn im Programm ein Fehler auftritt, dann teilen Sie diesen dem Autor mit, auch oder gerade wenn Sie sich ärgern! Sie geben sich und dem Autor durch diesen kleinen Aufwand die Chance demnächst mit einer verbesserten Version des Programm arbeiten zu können.

Sollte es tatsächlich passieren, daß "nichts mehr geht" tun Sie bitte Folgendes :

- Beenden Sie ggf. alle Programmteile von MemInfo,
- Benennen Sie die Konfigurationsdatei WMI300.INI in WMI300.ALT um,
- Rufen Sie MemInfo erneut auf.

MemInfo initialisiert sich vollständig neu, wenn die Konfigurationsdatei nicht vorhanden ist. Sollte das Programm auch danach nicht fehlerfrei laufen, füllen Sie bitte das Formular **FEHLER.WRI** aus und wenden sich an unsere Hotline. Wir helfen Ihnen auch, wenn Sie noch kein registrierter Anwender sind.

## **Hotline - Ihr direkter Draht zu uns !**

Bitte wenden Sie sich in allen Fragen an unsere Hotline. Für diesen Service müssen Sie kein registrierter Anwender sein, schließlich bedeutet Shareware, daß Sie die Software mit der Sie arbeiten möchtenbereits kennen bevor Sie sie kaufen und daß diese Fehlerfrei und zu Ihrer Zufriedenheit funktioniert.

Sie erreichen uns schriftlich

### **Ralf Hertsch / CIBEK**® **Riedfeldstraße 3 68169 Mannheim**

oder telefonisch ( auch in den Abendstunden ) unter der Rufnummer

## Ralf Hertsch, **0621-35630**

sowie per Telefax über die Rufnummer

### Ralf Hertsch, **0621-3392099**

Weiterhin sind wir über **CompuServe** unter **100136,135** ( Ralf Hertsch ) oder regelmäßig im **Markt & Technik Forum** ( GO MUTFORUM ), wo Sie auch ständig unsere neueste Software finden können, zu erreichen.

Wir sind ebenfalls über das **FIDO Netz** unter der Adresse **2:245/6730.1** zu erreichen.

Wir unterhalten in der **TopWare BBS** einen **Stützpunkt** ( Support-Point ), den Sie 24 Stunden täglich erreichen können :

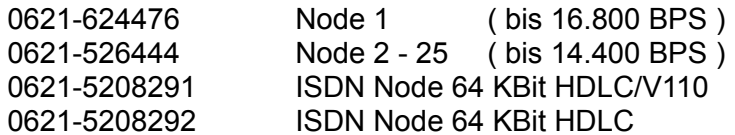

Sie finden uns unter CIBEK / Hertsch in der Support-Area. In unserem Support-Point halten wir unser gesamtes Angebot für Sie bereit. Hier haben Sie auch die Möglichkeit in einen direkten Kontakt mit den jeweiligen Programmautoren zu treten.

Die TopWare BBS ist eine überregionale Mailbox, in der Sie ständig die aktuellste Shareware finden.

Neben CIBEK / MemInfo finden sie hier auch einen direkten Draht zu Autoren anderer deutschsprachiger Shareware, hier seien nur ein paar genannt :

- KlickSoft, Boris Polenske
- ScanTools, Dirk Zender
- GS, Gandke & Schubert

Die TopWare BBS ist Distributor für McAffee Virenschutzprogramme und Tools.

Ein Besuch lohnt sich immer ! Die TopWare BBS ist eine KOSTENFREIE Mailbox, Sie haben auch als Gast einen unbeschränkten Zugang zu allen Bereichen.

Ralf Hertsch, Mannheim im Juli 1993.